# ÅRSPLANER I MEEBOOK

meebook.com

# **ÅRSPLANER I MEEBOOK**

# **INDHOLD**

[OPRET EN ÅRSPLAN](#page-2-0) [OPRET NYT FORLØB](#page-2-1) [TILFØJ EKSISTERENDE FORLØB](#page-3-0) [OPRET FERIE/AKTIVITET/ANDET](#page-3-1) [TILFØJ KOLLEGA TIL ÅRSPLAN](#page-4-0) [KOPI AF EN ÅRSPLAN](#page-4-1) [ÅRSPLANENS SYNLIGHED](#page-5-0)

# <span id="page-2-0"></span>**OPRET EN ÅRSPLAN**

Inden du kan oprette en årsplan, skal du oprette det hold, som du vil lave årsplan til. Det gør du under fanen 'Dine elever', hvor du kan hente en klasse eller oprette et hold. Få mere hjælp til oprettelse af hold og klasser [her.](https://vimeo.com/502155393)

Under fanen 'Års-/ugeplaner' finder du funktionen 'Opret ny årsplan/ugeplan'.

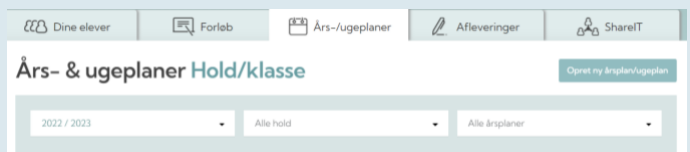

Du skal vælge skoleår samt hvilket hold, årsplanen skal tilhøre.

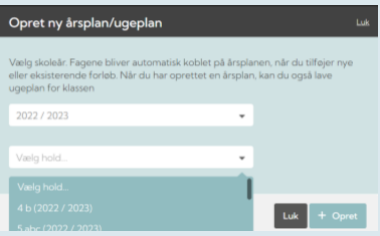

Din nye årsplan åbner i en kalendervisning. Årsplanen har titlen 'Ingen fag tilknyttet', indtil du har tilføjet det første forløb og valgt fag til forløbet.

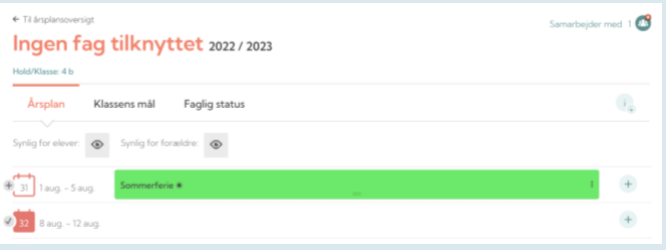

Årsplanen vil få titel efter samtlige fag, som forløbene i årsplanen knytter sig til.

## <span id="page-2-1"></span>**OPRET NYT FORLØB**

Du får tre muligheder for at tilføje indhold i din årsplan, når du trykker på '+' i højre side af årsplanen.

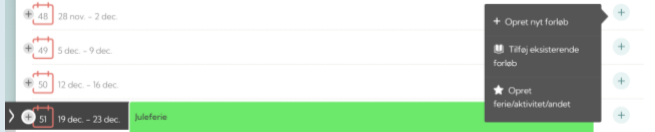

Opret et nyt forløb, når du har brug for et tomt forløb direkte i årsplanen, som automatisk bliver tildelt det hold, som årsplanen tilhører.

Du skal vælge titel på dit forløb samt fag. Hvis det ønskede fag ikke fremgår af listen, kan du selv oprette det i boksen nedenunder. Det vil fremover altid fremgå på din fagliste. Årsplanen får titel svarende til det fag, du vælger til dit forløb. Du kan tilføje beskrivelse, mål og periode, når du opretter forløbet. Disse valg kan altid redigeres og ændres.

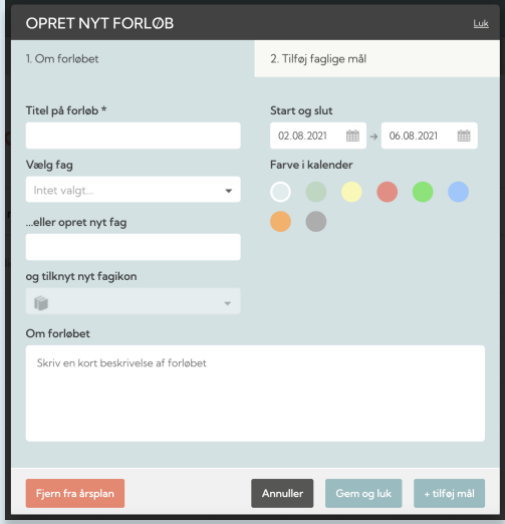

# <span id="page-3-0"></span>**TILFØJ EKSISTERENDE FORLØB**

Tilføj et eksisterende forløb, når du vil anvende et forløb, du har lavet tidligere, et forløb du har fået en kopi af fra en kollega, eller et forløb du har hentet i ShareIT.

Du skal altid have en version af forløbet, som er hentet ned i dit eget forløbskartotek, og forløbet må ikke være delt med et andet hold. Ellers skal du først tage en kopi af forløbet. Få mere hjælp til anvendelse af forløbsoversigtens muligheder [her.](https://vimeo.com/543124088)

#### <span id="page-3-1"></span>**OPRET FERIE/AKTIVITET/ANDET**

Opret 'Ferie/aktivitet/andet', når du har brug for at markere en periode i årsplanen, men ikke har brug for alle funktionerne i forløbsbyggeren.

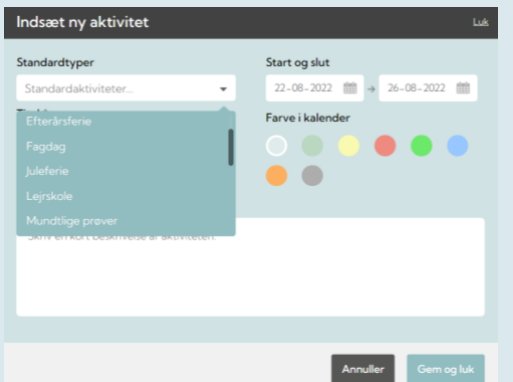

Det kan være ferier, datoer for samtaler, praktik, brobygning, forældremøder, hyttetur, lejrskole eller markering af en temauge, som ikke kræver et decideret forløb.

# <span id="page-4-0"></span>**TILFØJ KOLLEGA TIL ÅRSPLAN**

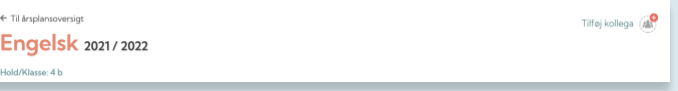

Når du tilføjer en kollega til din årsplan, giver du kollegaen adgang til at redigere eller se med i din årsplan.

Du skal vælge, hvilke rettigheder din kollega skal have:

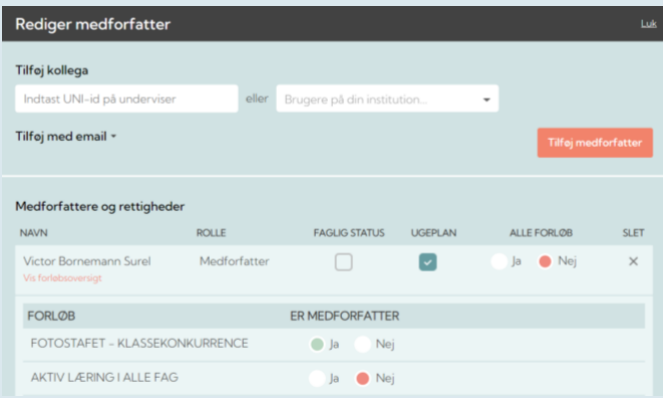

- Du giver kiggeadgang ved at lade knappen stå på nej (den røde markering).
- Du giver adgang til medforfatterskab ved at vælge ja (den grønne markering). Hvis din kollega kun skal være medforfatter på enkelte forløb, kan du klikke på 'Vis forløbsoversigt' og udvælge, hvilke forløb personen skal være medforfatter på.

Som udgangspunkt kan en medforfatter ikke se og redigere i ugeplaner og faglig status; dette kan du vælge til, hvis dine kolleger skal have adgang til at skrive i ugeplaner og læse/skrive i faglig status.

Det er kun ejeren af årsplanen, der kan redigere i valgene.

# <span id="page-4-1"></span>**KOPI AF EN ÅRSPLAN**

Du skal tage en kopi, hvis du vil genbruge hele eller dele af en tidligere årsplan eller en årsplan fra en kollega. Det samme gælder, hvis du vil bruge samme årsplan i flere klasser.

I oversigten over årsplaner kan du vælge at kopiere en årsplan ved at klikke på de fire linjer ud for den årsplan, du gerne vil kopiere.

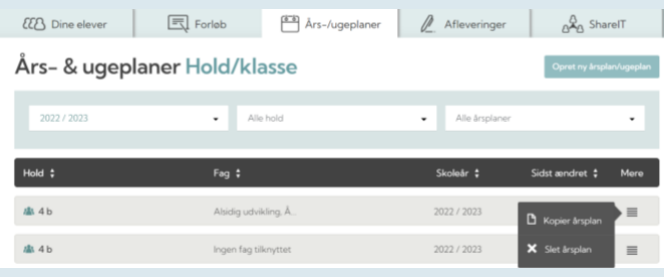

Du skal vælge, hvilket hold og skoleår, du ønsker at kopiere årsplanen til.

Du skal vælge, hvilke forløb du ønsker at få med i din kopi af årsplanen. Brug knappen "Vælg/fravælg alle" til hurtigt at markere forløbene.

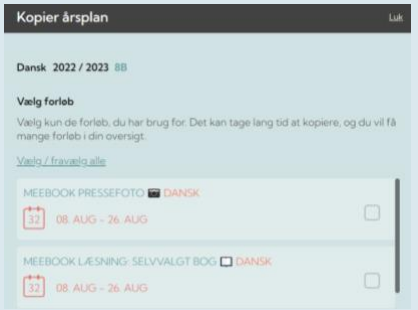

Årsplanen kopieres nu i baggrunden og vil placere sig sammen med dine øvrige årsplaner i oversigten over årsplaner.

# <span id="page-5-0"></span>**ÅRSPLANENS SYNLIGHED**

Du kan ændre visningen af din årsplan på øjnene øverst i årsplanen.

Når du gør årsplanen 'Synlig for elever' og 'Synlig for forældre', svarer det til at udgive årsplanen. Du kan naturligvis stadig arbejde og redigere i din årsplan som et dynamisk planlægningsværktøj.

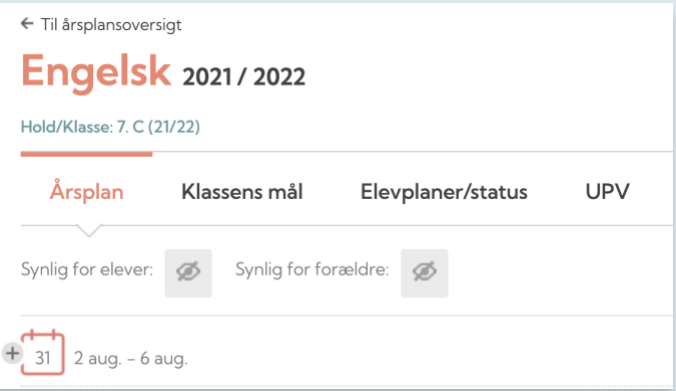

Vær opmærksom på, at elever og forældre først kan se ugeplaner, når årsplanen er gjort synlig. Det er derfor en god idé at gøre årsplanen synlig ved skoleårets start.

Ledelsen kan se din årsplan, når den er udgivet til elever og/eller forældre.